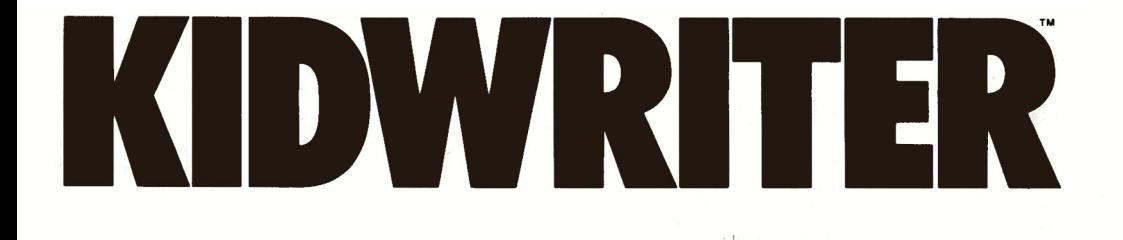

@ 1984 Spinnaker Software Corp. One Kendall Square, Cambridge, MA 02139. All rights reserved.

### **A Message to Parents**

IDWRITER is a software package that allows a child to easily create a colorful picture and write a story related to the picture. just like a page out of a storybook. Picture-story "pages" may be linked together to create a storybook of many pages. The picturestories can be saved on disk and loaded again at a later time.

Great care has been taken to insure that KIDWRITER is easy for children to use with minimal or no supervision. The unique program design encourages the grade school-age child to express his or her creativity through words and pictures. We feel KIDWRITER will work well in the home and in the school for encouraging creative writing and design, and for just plain fun.

Jim and Jack Pejsa

# **LOADING THE PROGRAM:**

### **Disk:**

- 1. Connect the disk drive to the computer as instructed in your Color Computer Disk System Manual and turn on the disk drive.
- 2. Turn the television set on and tune it to channel 3 or 4.
- 3. Turn on the Color Computer. The screen shows: OK.
- 4. Insert the Program diskette (label facing right) into the disk drive and close the drive door.
- 5. Type LOAD, "SPIN" **ENTER.**

### 6. When OK appears again. type **RUN ENTER**. The title screen will appear.

Warning: Make sure the computer is on before you insert the Program diskette into the drive. Remove the diskette from the drive before turning the computer off. Failure to do so may result in damage to the program.

Ademonstration program that describes various features of the package and gives examples of picture stories that can be created is included on the disk. The demo will automatically begin once the program is loaded. Press any key to exit the demo.

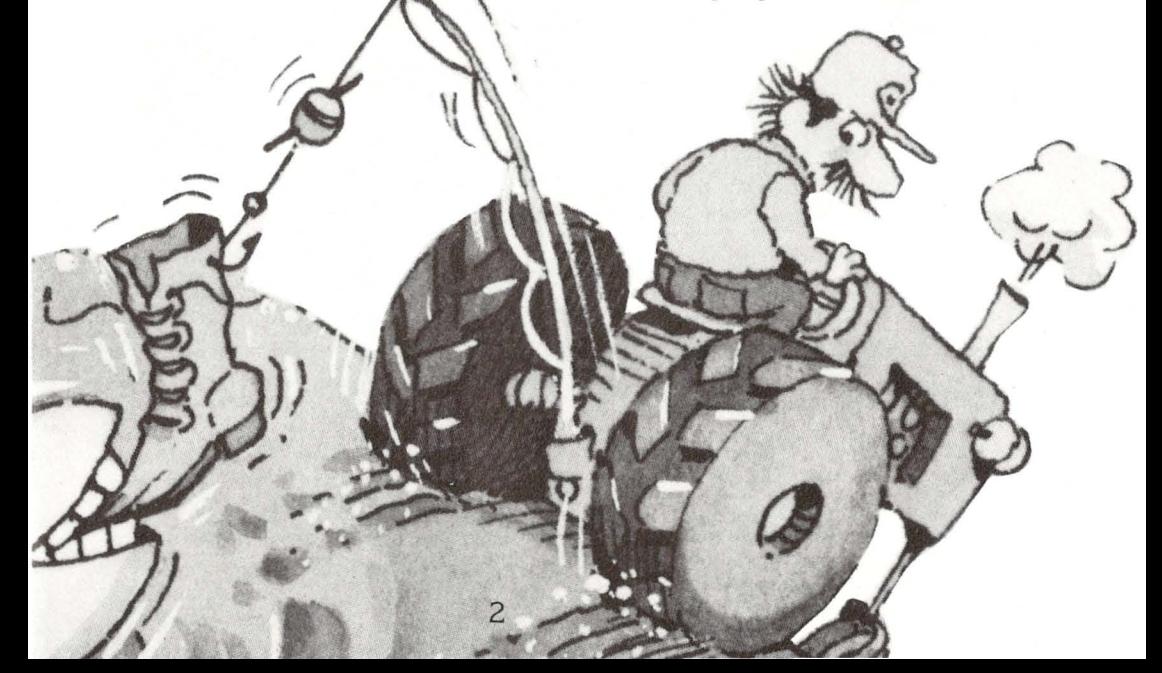

## **CHAPTER 1 GETIING STARTED**

When the program begins. the main menu will be displayed and you can choose one of the following options:

(M)ake a new picture-story (press the [M] key)

(L)oad an old picture-story (press the  $\boxed{L}$  key)

(D)irectory of picture-stories  $(press the  $D$  key)$ 

(Q)uit for now (press the  $\boxed{Q}$  key)

### **CHAPTER 2 (M)AKE A NEW PICTURE-STORY**

#### **Creating the Picture:**

Press  $\overline{M}$  to make a new picture-story.

The menu that now appears on the screen allows you to change the background scene. look at the different objects. choose an object. erase the picture or begin writing your story.

After you have chosen a scene and the object you want. another menu will be displayed. This menu allows you to change the color and size of the object, and to move the object around the screen. When you are finished making your picture, press  $\boxed{D}$  to indicate that you are done.

#### **Objects:**

A picture is created using objects chosen from a pre-stored library. The objects can be moved around on the screen. and their size and color may be changed with a keystroke. When you have placed the maximum number of objects in the screen a message will appear instructing you to press  $\boxed{D}$  for done. Ninety-nine objects are available including pictures of people. animals. trees. buildings, spaceships. toys. letters and numbers. A list of the objects available can be found at the end of this manual.

#### **Writing the Story-The** Wordprocessor:

The lower part of the screen is the area where you will write your story using the wordprocessor. The wordprocessor program turns your computer into a powerful electronic typewriter. The wordprocessor has many features that allow you to correct typing errors. erase and retype parts of the story. and insert new parts into the story. The keys used to change or edit your story are described in the next section.

As you type in your story and get near the end of a line. just keep typing. If a word won't fit on the line. the wordprocessor will put it on the next line for you.

### **Editing Keys:**

Several keys will be used to change or edit what you have typed.

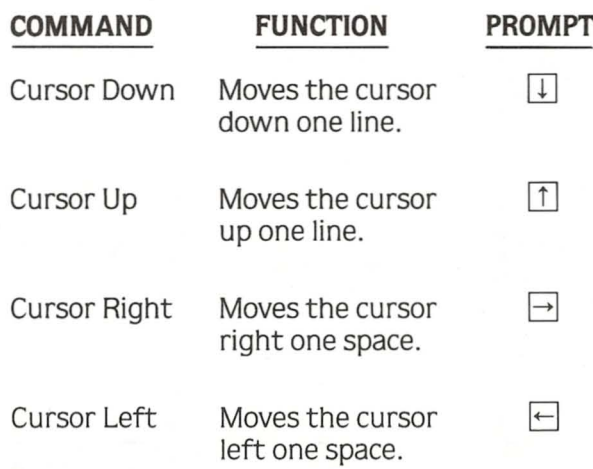

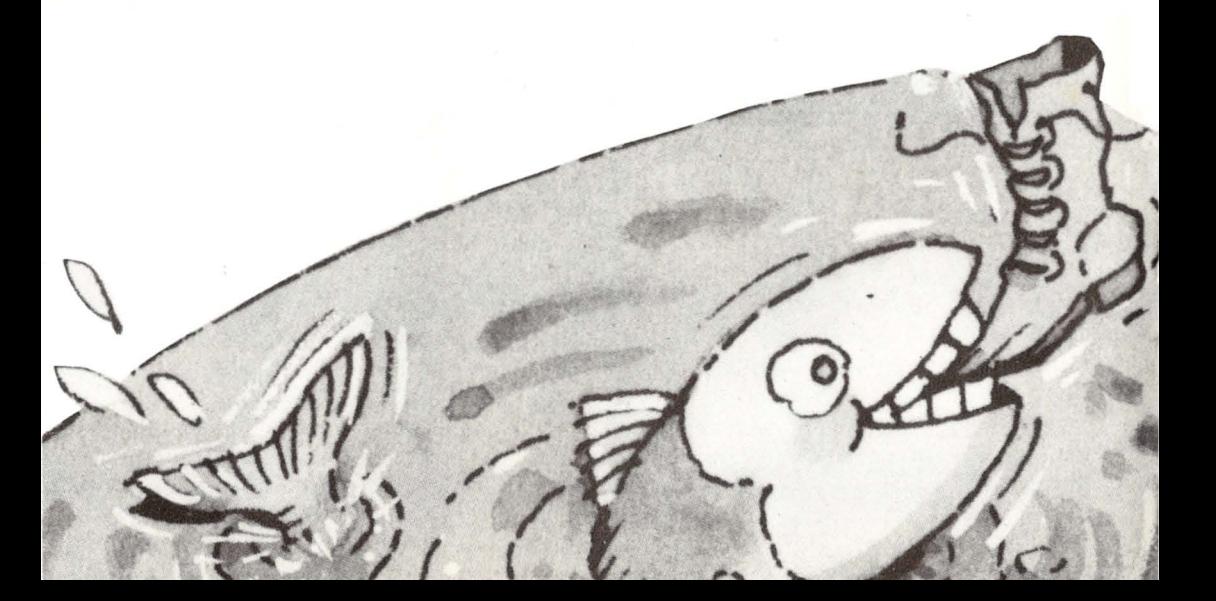

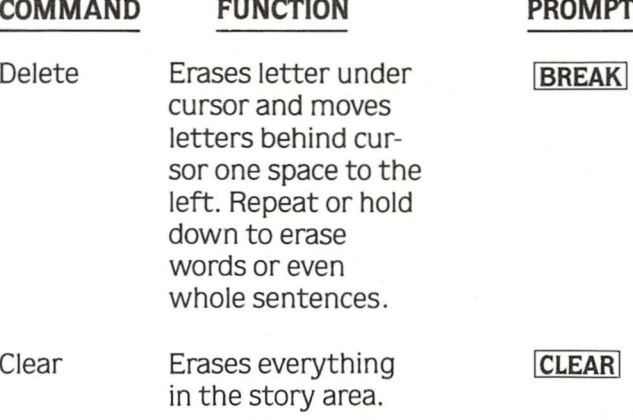

To insert letters or words into the middle of your story, move the cursor to the place where you want to insert and begin typing. The words that follow will automat-

**Saving the Picture-Story on Disk:** When you have finished typing your story, press the **SHIFT**  $*$  keys to indicate that the picture story has been completed. A new menu will appear which allows you to save your picturestory on disk. Press **Y** to save your picture-story.

ically move to the right as you type. Try erasing the screen and typing in a story. Practice using all of the editing keys until you know how to use them well.

After your picture-story has been saved. a new menu will appear. The program allows you to create a story having several 'pages: just like a storybook. If you want more than one page in your story, press  $\overline{Y}$  for yes. The program will start over again to make the next page.

# **CHAPTER 3 (L)OAD AN OLD PICTURE-STORY**

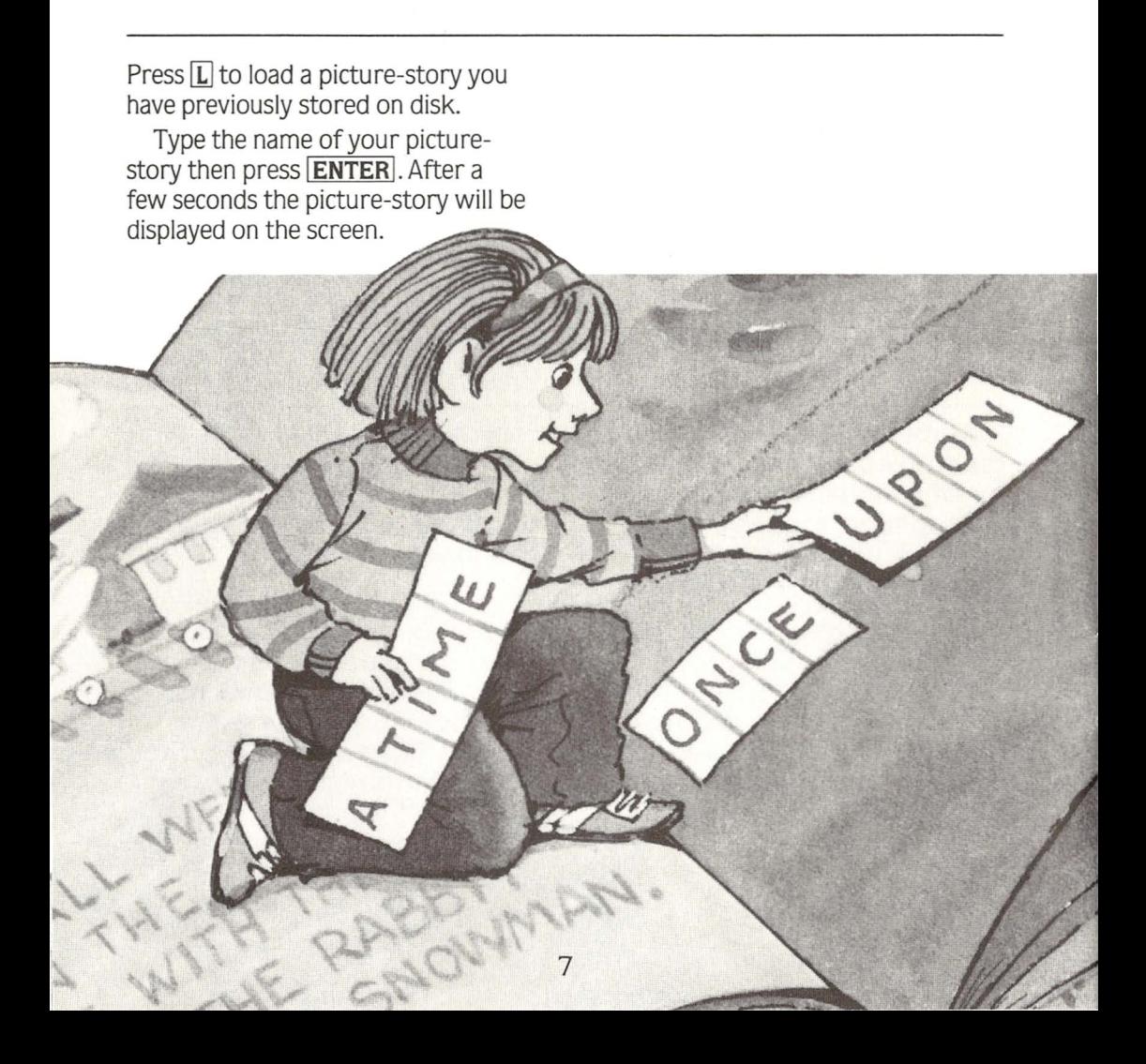

## CHAPTER 4 **(D}IRECTORY OF PICTURE-STORIES**

Press  $\boxed{D}$  to see or to erase stories you have stored. A new menu will appear that will allow you to: Press  $\boxed{\mathbf{S}}$  to see a list of stories you have stored. Press  $E$  to erase a story you have stored. Press  $[**B**]$  to go back to the main menu.

## **LIST OF OBJECTS**

girl boy boy boy girl girl dog cat duck bird rabbit birds flower cloud tree tree umbrella moon snowman church store building

house barn silo fence table chair chair swings slide wagon truck van car bus trailer tractor bike snowmobile sailboat speedboat ship fish

locomotive box car caboose tank car coach car helicopter jet spaceship shuttle saucer lunar lander alien robot circle square square open square triangle triangle diamond alphabet numbers

TERMS AND CONDITIONS OF SALE AND LICENSE OF TANDY COMPUTER SOFTWARE PURCHASED AND LICENSED FROM RADIO SHACK COMPANY-OWNED COMPUTER CENTERS, RETAIL STORES AND RADIO SHACK FRANCHISEES OR DEALERS AT THEIR AUTHORIZED LOCATIONS

#### LIMITED WARRANTY

TANDY Software is licensed on an "AS IS" basis, without warranty. The anginal CUSTOMER'S exclusive remedy, in the event of a Software manufacturing defect, is its repair or replacement within thirty (30) calendar days of the date of the Radio Shack sales document received upon license of the Software. The defective Software shall be returned to a Radio Shack Computer Center. a Radio Shack retail store. a

` EXCEPT^AS PROVIDED HEREIN, RADIO SHACK MAKES NO EXPRESS`WARRANTIES, AND ANY<br>IMPLIED WARRANTY OF MERCHANTABILITY OR FITNESS FOR A PARTICULAR PURPOSE IS<br>LIMITED IN ITS DURATION TO THE DURATION OF THE WRITTEN LIMITED WARRAN

Some states do not allow limitations on how long an implied warranty lasts, so the above limitation(s) may not apply to CUSTOMER.

RADIO SHACK SHALL HAVE NO LIABILITY OR RESPONSIBILITY TO CUSTOMER OR ANY OTHER PERSON OR ENTITY WITH RESPECT TO ANY LIABILITY, LOSS OR DAMAGE CAUSED OR ALLEGED TO BE CAUSED DIRECTLY OR INDIRECTLY BY "SOFTWARE" LICENSED OR FURNISHED BY RADIO SHACK, INCLUDING, BUT NOT LIMITED TO, ANY INTERRUPTION OF SERVICE, LOSS OF BUSINESS OR ANTICIPATORY PROFITS OR INDIRECT, SPECIAL, OR CONSEQUENTIAL DAMAGES.

Some states do not allow the limitation or exclusion of incidental or consequential damages, so the above limitation(s) or exclusion(s) may not apply to CUSTOMER.

#### SOFTWARE LICENSE

RADIO SHACK grants to CUSTOMER a non-exclusive, paid-up license to use the Tandy Software on one computer, subject to the following provisions:

- A. Except as otherwise provided in this Software License, applicable copyright laws shall apply to the Software.
- B. Title to the medium on which the Software is recorded is transferred to CUSTOMER, but not title to the Software.
- C. CUSTOMER shall not use. make. manufacture. or reproduce copies 01 Software except for use on one computer and as is specifically provided in this Software License. Customer is expressly prohibited from disassembling the Software.
- D. CUSTOMER is permitted to make additional copies of the Software only for backup or archival purposes or if additional copies are required in the operation of one computer with the Software, but only to the extent the Software allows a backup copy to be made.
- E. All copyright notices shall be retained on all copies of the Software.

The warranties granted herein give the original CUSTOMER specific legal rights. and the original CUSTOMER may have other rights which vary from state to state.

884

10

**Jim** and **Jack Pejsa.** creators of KIDWRITER, are two brothers who specialize in software that is interactive. easy to use and encourages creativity in children.

Package and Instruction Booklet Illustration: Bill Morrison

This software product is copyrighted and all rights are reserved by Spinnaker Software Corporation. The distribution and sale of this product are intended for the use of the original purchaser only and for use only on the computer system specified. Lawful users of this program are hereby licensed only to read the program from its medium into memory of a computer for the purpose of executing this program. Copying. duplicating. selling or otherwise distributing this product is hereby expressly forbidden.

KIDWRITER computer program is a trademark of Spinnaker Software Corp.

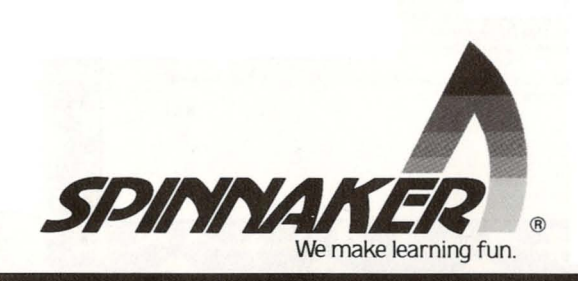